# JasperReports Reporting Integration Userview Menu

### **Introduction**

**JasperReports Userview Menu** is a userview plugin that allows more complex reporting requirements through integration with JasperReports. By using JasperReports report definitions, sophisticated reports with custom layouts and graphs can be generated and viewed directly within a userview, with optional export to PDF and Excel.

**NOTE**: This feature is not meant to be a replacement for full-function reporting servers like JasperReport Server [\(http://community.jaspersoft.com/](http://community.jaspersoft.com/project/jasperreports-server) [project/jasperreports-server\)](http://community.jaspersoft.com/project/jasperreports-server). However, in many cases you do not need such advanced reporting features, and this plugin allows for easy embedding of sophisticated reports directly within a userview.

#### **What is JasperReports?**

JasperReports is one of the most popular open source reporting engines. It is written in Java to be cross-platform, and it is able to use data coming from any kind of data source and produce pixel-perfect documents that can be viewed, printed or exported in a variety of document formats including HTML, PDF, Excel, OpenOffice and Word. <http://community.jaspersoft.com/project/jasperreports-library>

#### **What is iReport Designer?**

**iReport** is a powerful graphical design tool for report designers and power users to define reports for execution using the JasperReports engine.

<http://community.jaspersoft.com/project/ireport-designer>

There are community and enterprise versions for both JasperReports and iReport Designer, depending on your needs.

### **How to Use the JasperReports Userview Menu**

### **1. Design Report Using the iReport Designer**

- 1. Download and install iReport Designer from<http://community.jaspersoft.com/project/ireport-designer>.
- 2. Get started with iReport Designer to design your report. Documentation on getting started is available at [http://community.jaspersoft.com/](http://community.jaspersoft.com/wiki/getting-started-ireport-designer) [wiki/getting-started-ireport-designer](http://community.jaspersoft.com/wiki/getting-started-ireport-designer).

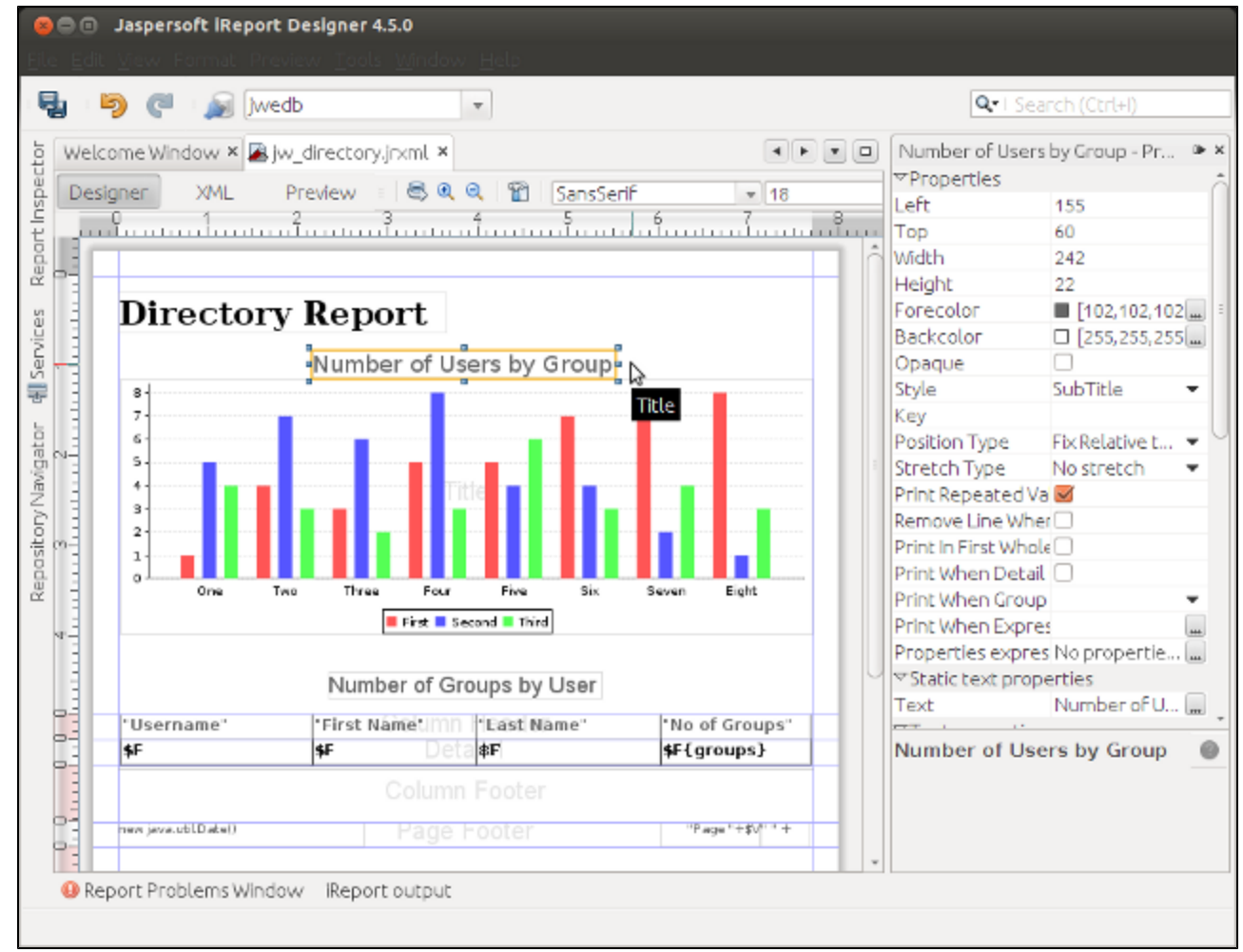

3. Once the report has been designed, switch to XML View to view the source XML definition. Copy the XML. You can also save the report as a .jrxml file and open the file to copy the contents.

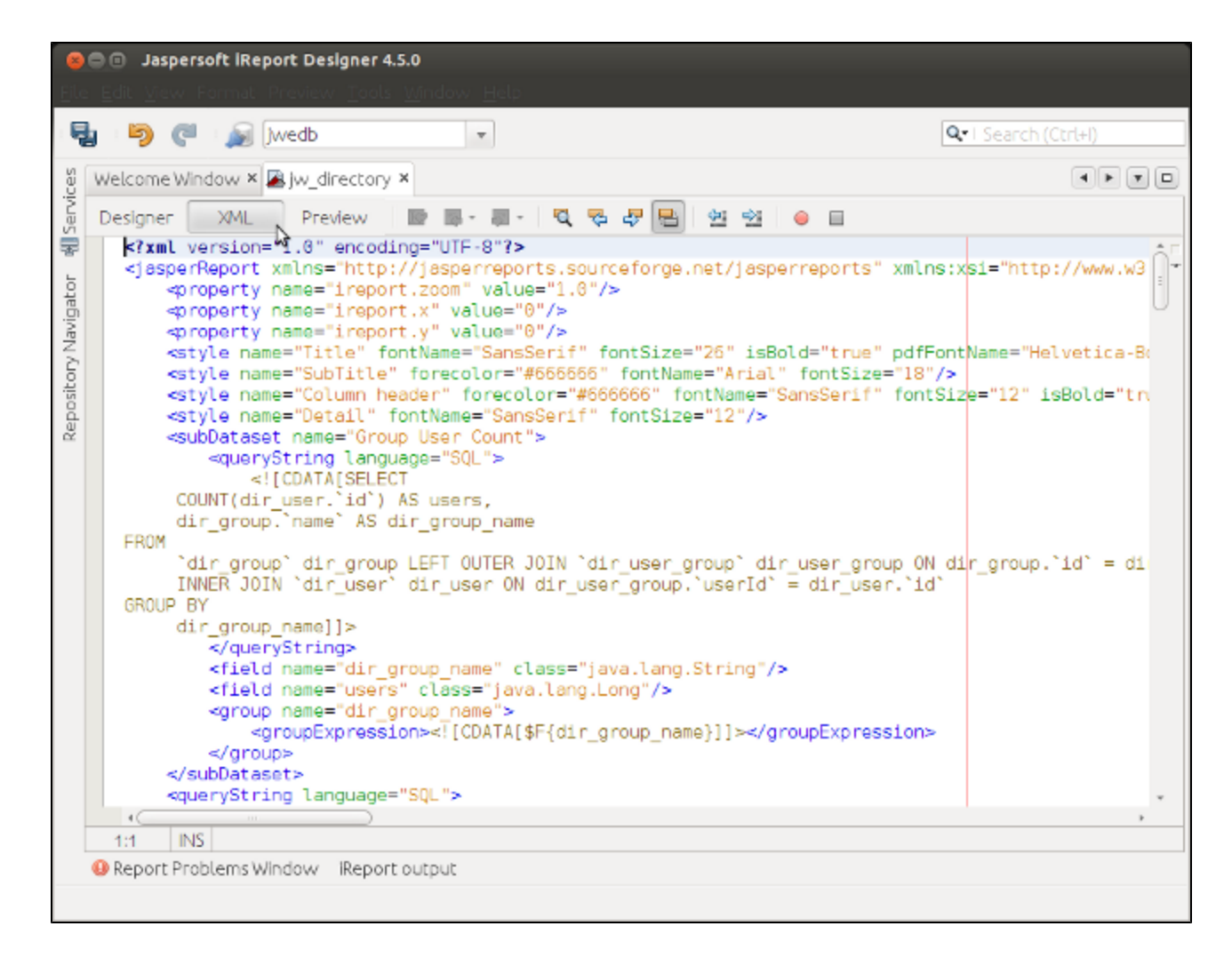

### **2. Add the JasperReports Menu in the Userview**

1. In the Joget Workflow web console, launch the Userview Builder for the desired userview in your app.

2. Drag the JasperReports Menu element into the desired menu location in the userview.

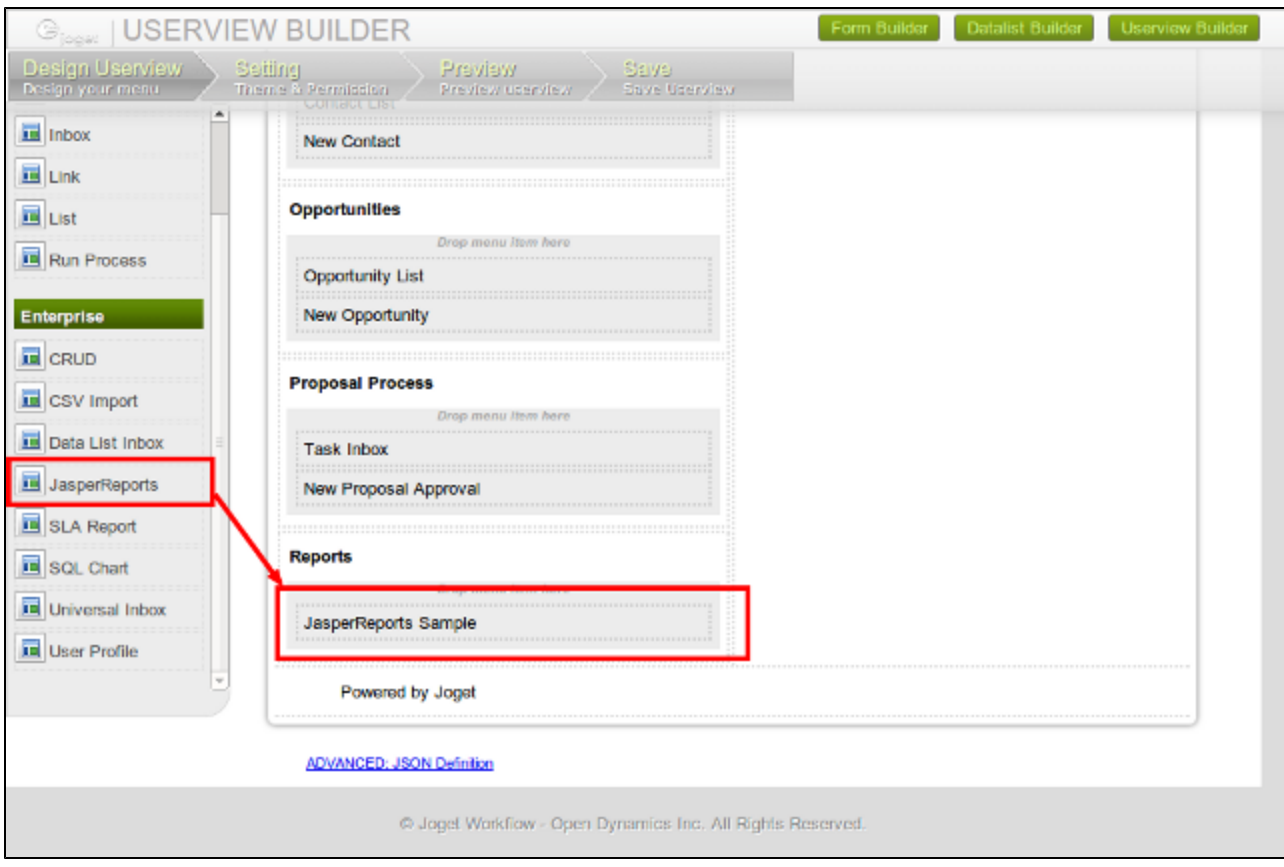

## **3. Configure the JasperReports Menu**

Click on Edit and configure the properties in the property dialog, as follows:

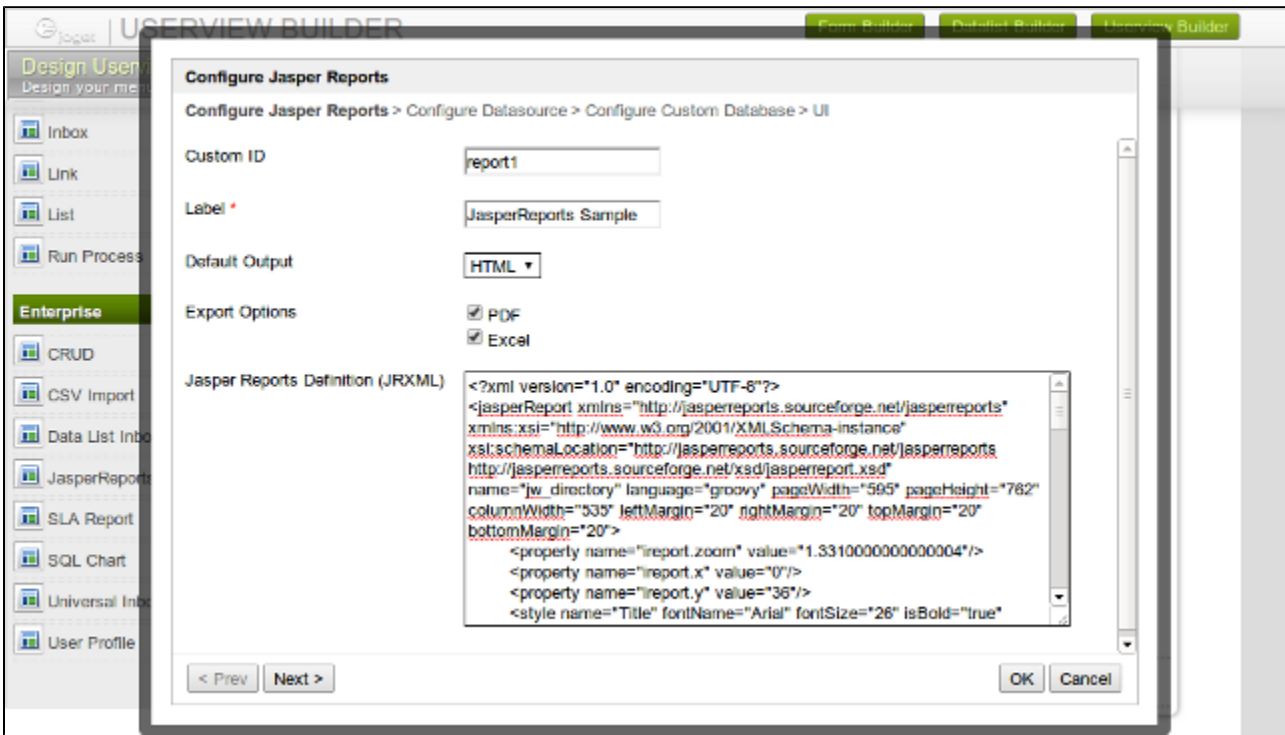

### **Configure JasperReports**

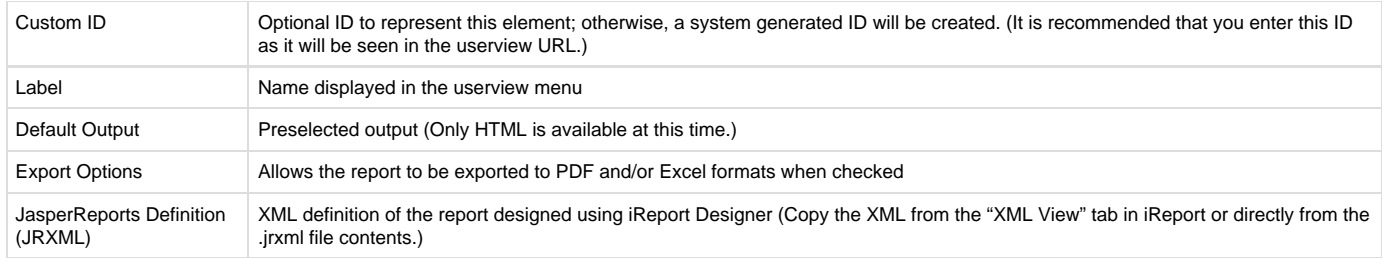

### **Configure Datasource**

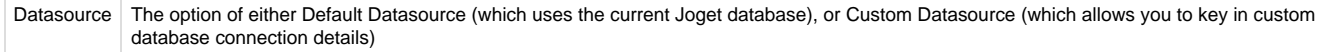

### **Configure Custom Database**

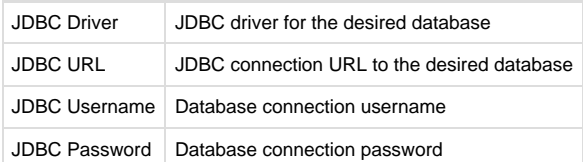

#### **UI**

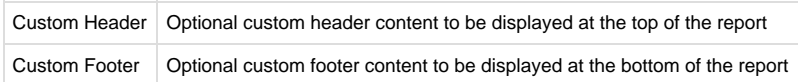

### **Configure Report Parameters**

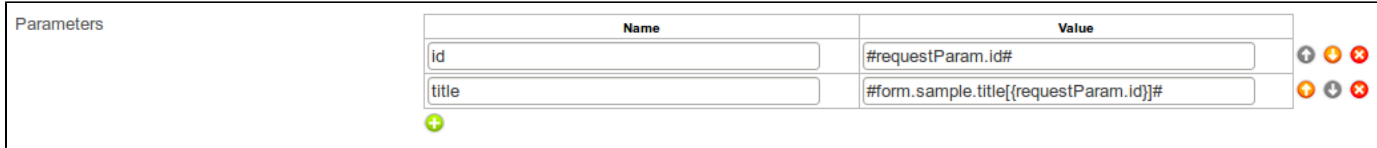

Parameters allow you to pass in value to your JasperReport's parameter by using [Hash Variables](https://dev.joget.org/community/display/KBv4/Hash+Variables).

### **4. View the JasperReports Menu**

Once the configuration has been done, the report will be generated when the Userview menu page is accessed.

CRM: Sales Force Automation

Sales Force Automation

\* Home Welcome **Directory Report** \* Accounts Account List (2) Number of Users by Group New Account  $\mathbb{F}_2^+$  $\overline{\phantom{a}}$  Contacts 5 Contact List (1)  $\overline{4}$ New Contact  $_{\rm 3}$ \* Opportunities  $\,$ Opportunity List (4)  $\mathfrak l$ ï New Opportunity **Inform Harasm**  $\overline{\infty}$ **III** users \* Proposal Process Task Inbox (0) New Proposal Approval Number of Groups by User \* Reports Last Name JasperReports Sample Username **First Name** No of Groups elark Clerk Kent David Cain david **Jack** Jack Drake Julia julia **Kapatelis** roy Koy Harper h xaxha Saaha **Bordeaux** 2 terry Terry Berg ŧ tina Tine **Nooce** ï Monday 11 June 2012 Page 1 of 1 图 PDF 图 Excel

Logout #